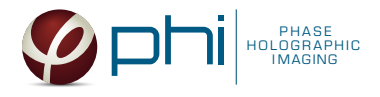

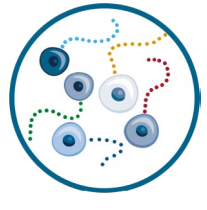

# KINETIC MOTILITY ASSAY HOLOMONITOR® APP SUITE PROTOCOL

This protocol helps to set up Kinetic Motility Assay using HoloMonitor® M4 and the HoloMonitor® App Suite software. The assay is designed to explore cell population motility over time. In the results tab you will obtain data on cell speed (μm/h), and accumulated mean distance (μm).

To optimize capture duration and capture frequency settings for your cell line, we recommend performing a 4 hours pre-study to determine the cell velocity, described in Pre-Study Kinetic Motility protocol. We recommend to perform each experiment at least three times to obtain sufficient data for statistical analysis.

## REQUIREMENTS: OUTPUT: REANALYSIS:

- HoloMonitor® M4, placed in incubator
- HoloMonitor® M4 App Suite
- Culture vessel of choice with cells
- HoloLid™ for selected vessel
- Vessel holder for selected vessel

- Mean cell speed (μm/h)
- Accumulated mean cell distance (μm)

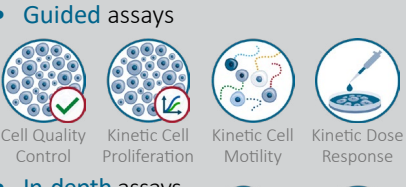

• In-depth assays

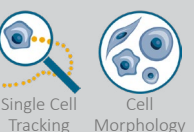

## WORK FLOW:

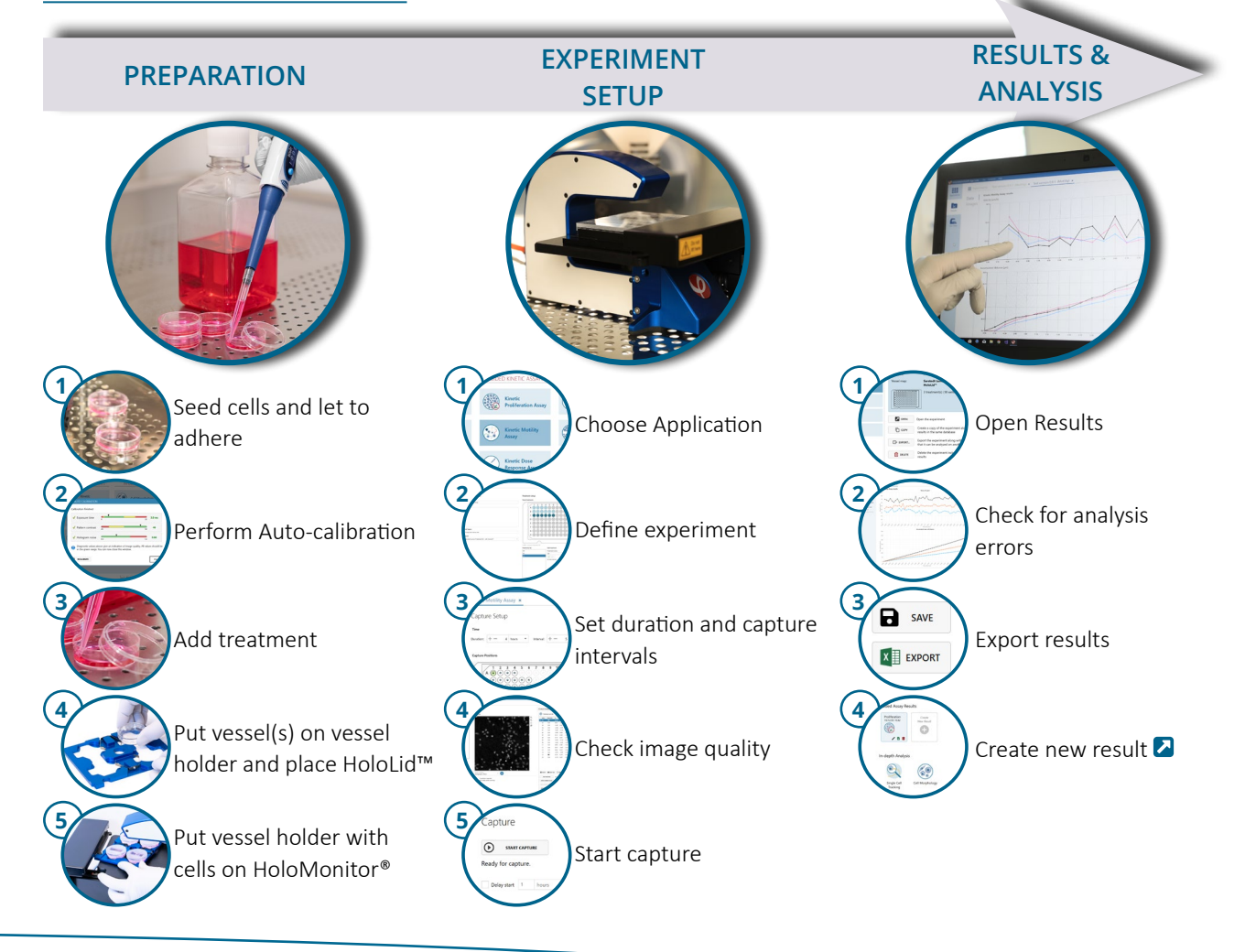

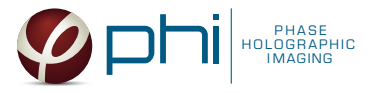

## PREPARATIONS

## **Materials**

- ✓ HoloMonitor® M4, placed inside the incubator
- ✓ HoloMonitor® App Suite software
- $\sqrt{\phantom{a}}$ Cell culture vessel. Please check our  $\blacksquare$  list with recommended vessels.
- ✓ HoloLid™ for the selected vessel

#### **Steps**

- 1. Seed the cells with about 5 % confluence (ca. 6000 11000 cells/cm<sup>2</sup>).
	- ►Please note that too few cells may lead to inadequate results due to auto-focus failure.
- 2. Place the vessel into the incubator and let cells attach for 2-24 hours.
- 3. Start the software and wait for complete instrument initialization.
- 4. Run an auto-calibration. With successful calibration, the instrument is ready to use.
- 5.Sterilize the HoloLids™ according to the 2 HoloLid™ sterilization and use protocol.
- 6. Add the treatment to your cells. The final working volumes per well, essential for using HoloLids™, are shown in the table:
- ✓ Vessel holder for the selected vessel
- ✓ Cells
- Setup and Operation Manual for HoloMonitor ®M4

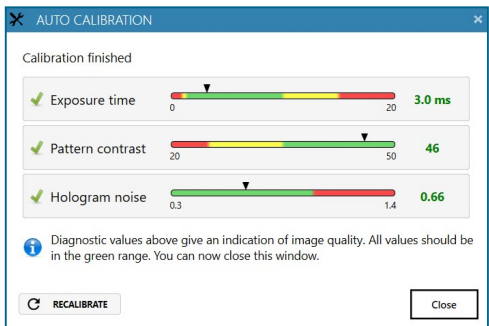

Successful auto-calibration window

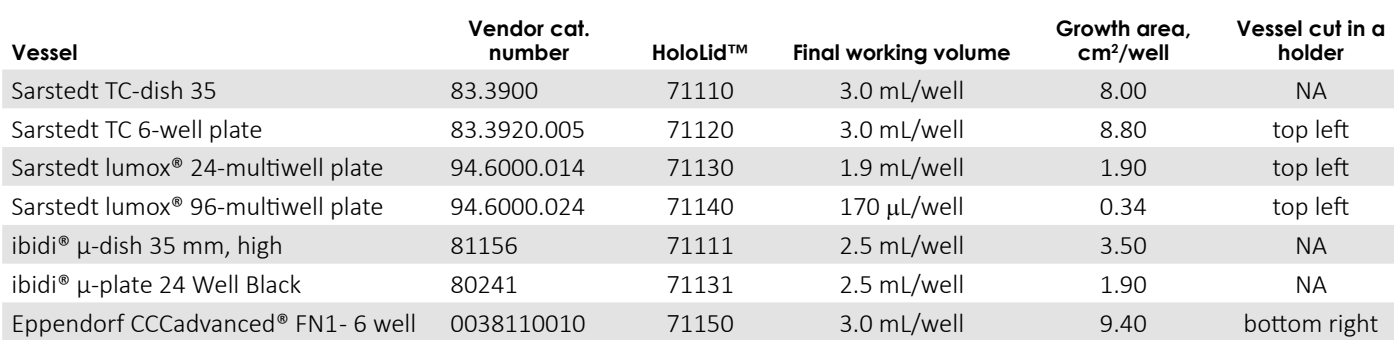

- 7. Slide the cell culture vessel onto the Vessel holder, its grips facing towards you. Ensure that the vessel is parallel to the holder. There is a spring that holds the vessel in place. ►When using multi-well plates, place them with the cut-off corner to the left.
- 8. Replace the standard lids with the HoloLid™.
- 9. Put the vessel holder with the sample on the HoloMonitor® M4 stage.
- 10.Select the Kinetic Motility Assay and proceed by clicking the Setup Assay button.

| GUIDED END-POINT ASSAYS        | GUIDED KINETIC ASSAYS                               | IN-DEPTH ASSAYS                               | <b>IMAGING</b>        |  |
|--------------------------------|-----------------------------------------------------|-----------------------------------------------|-----------------------|--|
| <b>Cell Quality</b><br>Control | Kinetic<br><b>Proliferation Assay</b>               | 69<br><b>Cell Morphology</b>                  | General Capture<br>ïо |  |
| <b>Cell Counter</b>            | <b>Kinetic Motifity</b><br>Assay                    | <b>GIRAN</b><br><b>Wound Healing</b><br>Assay |                       |  |
|                                | <b>Kinetic Dose</b><br><b>Response Assay</b><br>aba | <b>Single Cell</b><br>Tracking                |                       |  |
|                                |                                                     |                                               |                       |  |
|                                |                                                     |                                               |                       |  |
|                                |                                                     |                                               |                       |  |
|                                |                                                     |                                               |                       |  |
| <b>Kinetic Motility Assay</b>  |                                                     |                                               |                       |  |
| (1) Description                |                                                     |                                               | V. Output             |  |

AppSuite main window with selected Kinetic Motility Assay

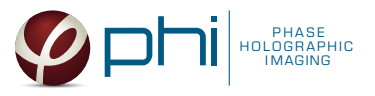

## EXPERIMENT SETUP

#### Basic setup: describe the experiment and assign treatments to the wells **1**

- 1. Enter the experiment name, optional experiment description and cell types.
- 2. Select the correct vessel map from the drop-down list.
- 3. Map treatments and conditions on the vessel map. Select wells by marking them with the left mouse button while moving the cursor over the relevant well/s.
- 4. Add the treatment name/s in the text box below the vessel map and click Add /press Enter. Marked well/s are light blue, selected wells will appear dark blue.

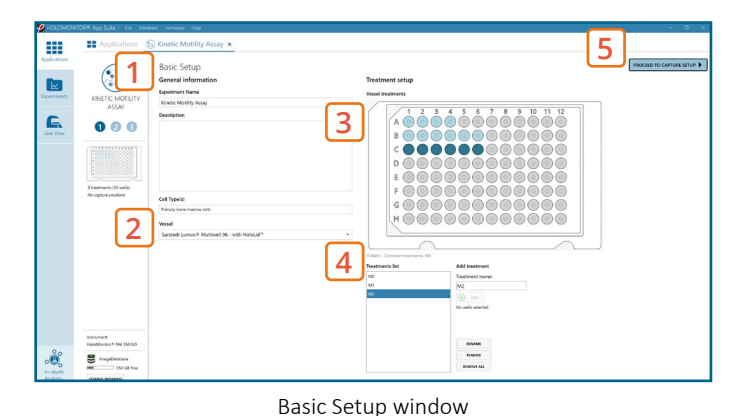

5. Proceed to Capture setup.

## **2** Capture setup: Select the experiment time settings and choose capture positions

- 1. Adjust the default settings for duration, interval and number of positions.
- 2. Ensure that the storage requirement for the experiment does not exceed the computer capacity. ► When running an experiment, data needs to be stored on the computer connected to the instrument. Storing data on an external drive (e.g. connected via USB or internet server) may cause data loss due to erratic USB connections or poor internet connection.
- 3. Run a full or quick validation of the selected positions to ensure good image quality.
- 4. Click the positions list button to view the position list.
- 5. Inspect the images by hovering over the image icon in the list. Move the stage to that position by double clicking the icon. If the image quality is poor, a warning sign  $\Box$  appears. Adjust position location or focus if necessary.
- 6. When satisfied with the experiment setup, click Proceed to Capture.

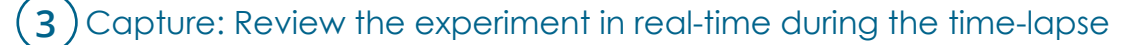

- 1. Click Start Capture.
- 2. Tostop the experiment a head of time, click the stop button. ► Note that it is NOT possible to restart the experiment once it has been stopped.
- 3. Go to the Experiments tab and open your ongoing experiment to preview the results during the run.
- 4. When the Experiment capture finishes, click the Show Result button to get directly to the Results page.

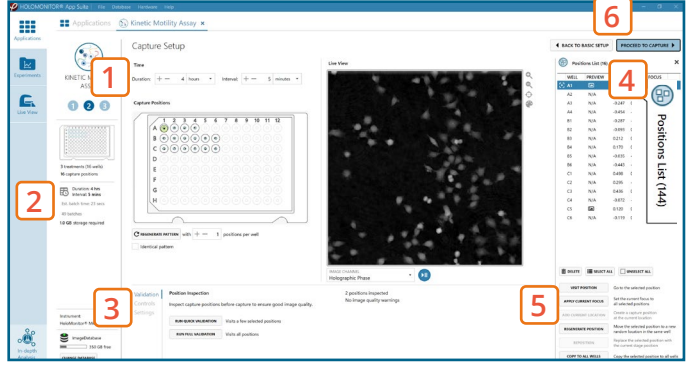

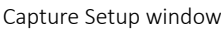

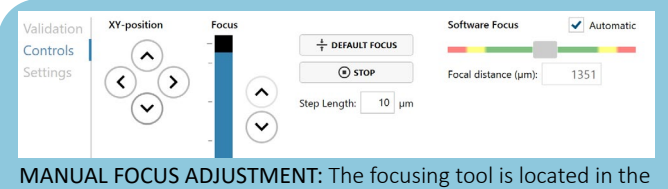

Controls tab. Move the black square or click on the Arrow buttons to move the stage up and down. Save an adjusted focus setting for the selected position by using the Apply Current Focus button. For details,consult the  $\Box$  Setup and Operation Manual.

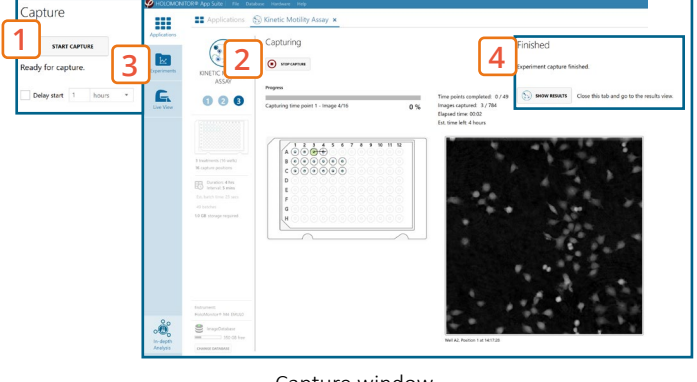

Capture window

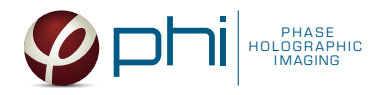

## RESULTS & ANALYSIS

#### Experiments tab

- 1. Click Experiments to see a list of the experiments.
- 2. Click on the experiment title to open an experiment summary.
- 3. Click Open to open the results page.

### Experiment overview tab

- 1. See the experiment summary, view all images and go to the experiment setup by choosing the respective tab.
- 2. Open the experiment data by clicking on the experiment result icon or its name in the Guided Assay Result list.
- 3. Create New Results from this experiment by clicking the button.
- 4. Reach In-depth Analysis by clicking the respective icon.

### Kinetic motility data results tab

- ✓ The assay results are generated during image capturing.
- ✓ The software automatically analyzes quantitative data generated from each image.
- ✓ For a more detailed analysis all results can be exported.
- 1. The results are given as graphs showing Mean cell speed ( $\mu$ m/h) and Accumulated mean cell distance ( $\mu$ m).
- 2. Enlarge the graphs to have a closer look.
- 3. For further analysis, export all results to Excel. The exported data include population data based on means, including data for each captured position and standard deviations.

## Image analysis tab

- ✓ An image analysis algorithm filters out images of poor quality and excludes them from results data.
- ✓ Include or exclude images from results analysis. See the  $\blacksquare$  Image quality guide for more information.
- 1. The captured images from the experiment are displayed in a tree-view list. Clicking an item in the tree will show a list of all images contained in the selected level/category.
- 2. Checked check boxes  $-$  all images are included. Empty check boxes  $-$  all images are excluded. Check boxes with a dash — some images are included. Symbols in the list show cell analysis  $\bigoplus$  or image quality  $\bigoplus$  warning.
- 3. It is possible to adjust the Sensitivity of image(s) and view the image threshold and markers.

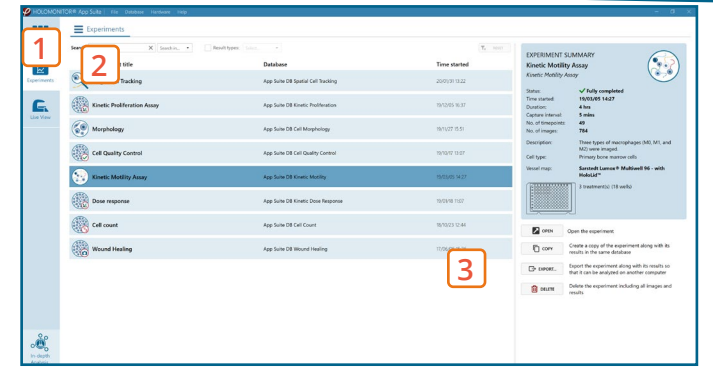

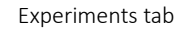

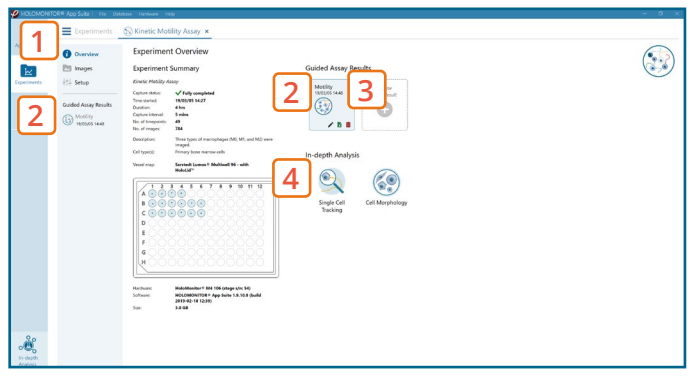

Experiment overview tab

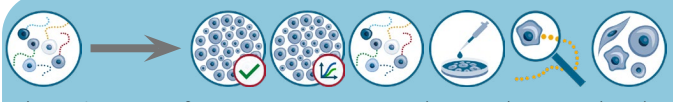

The HoloMonitor® App Suite experiment data can be re-analyzed to generate results for other assay types. Find more information in the overview and the  $\blacksquare$  [S](https://phiab.com/reports/manuals/Manual-1.1.pdf)etup and Operation Manual.

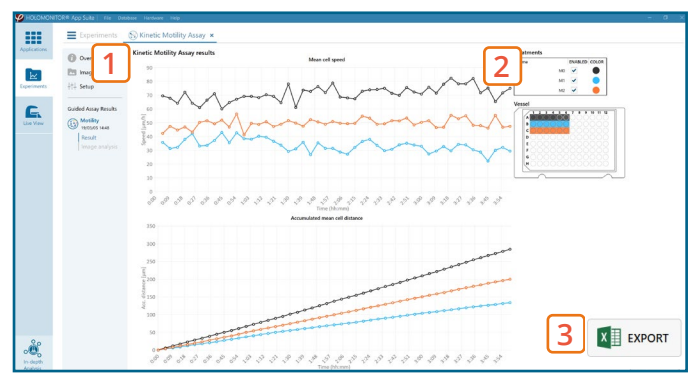

Motility results tab

It is the users responsibility to verify that the software algorithm was correctly applied during analysis and that results are accurate.

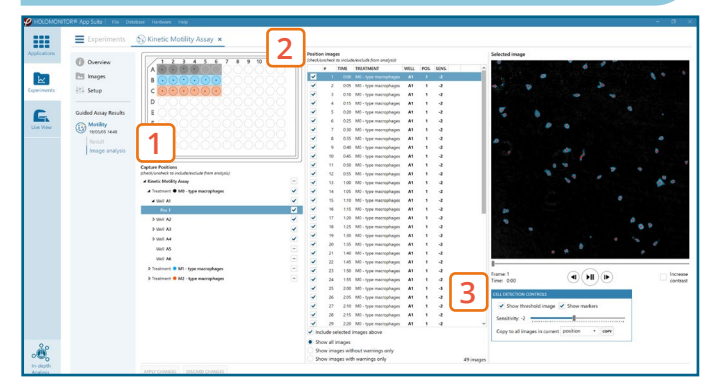

App Suite Protocol: Kinetic Motility Assay 4 Image analysis tab

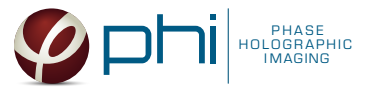

## One experiment — multiple results

✓ This section helps to reanalyse data between different applications using HoloMonitor® App Suite software.

#### *Generating Guided Assay results*

- 1. In the Experiment overview page under Guided Assay Results select Create New Result.
- 2. Choose type of analysis in the pop up window and name the new result.
- 3. Tick copy image analysis from and select the experiment to copy from. This will copy the image analysis settings from the selected result including all changes.

► For further data analysis steps, please see the respective assay protocol  $\Box$ .

4. Press create.

#### *Generating In-depth Assay results*

- 1. In the Experiment overview page select the In-depth application icon for wanted result.
- 2[.](https://phiab.com/resources/manuals-protocols/) Follow the respective assay protocol  $\mathbf{Z}$ .

## Obtain these results from the Kinetic Motility data:

Guided assays

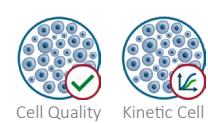

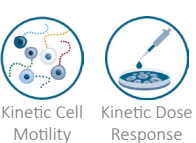

In-depth assays Proliferation Control

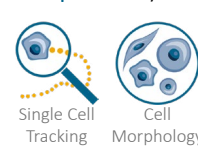

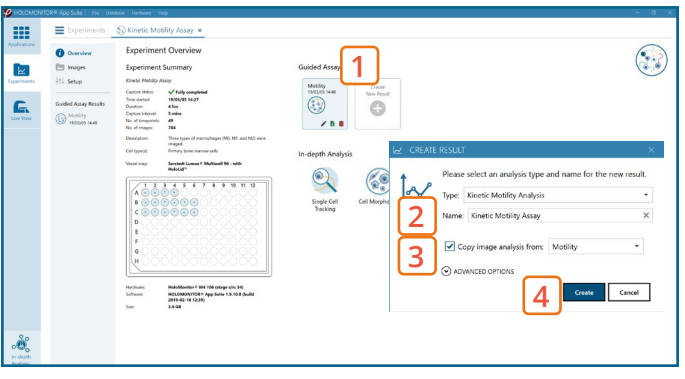

Experiment overview tab